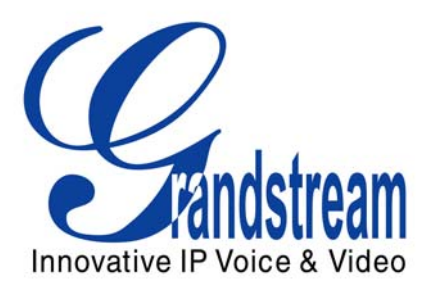

# Grandstream Networks, Inc.

GXP – 2000 SIP Enterprise Phone

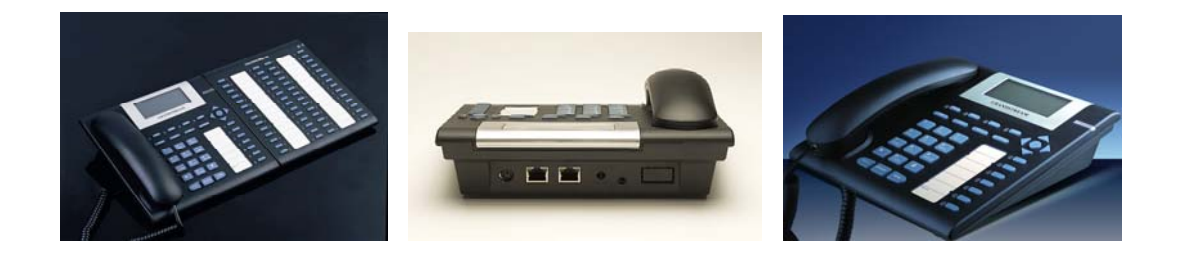

GXP-2000 User Manual [www.grandstream.com](http://www.grandstream.com/)

*Firmware Version 1.1.1.14* support and the support of the support of the support of the support of the support of the support of the support of the support of the support of the support of the support of the support of th

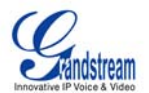

#### **TABLE OF CONTENTS GXP-2000 USER MANUAL**

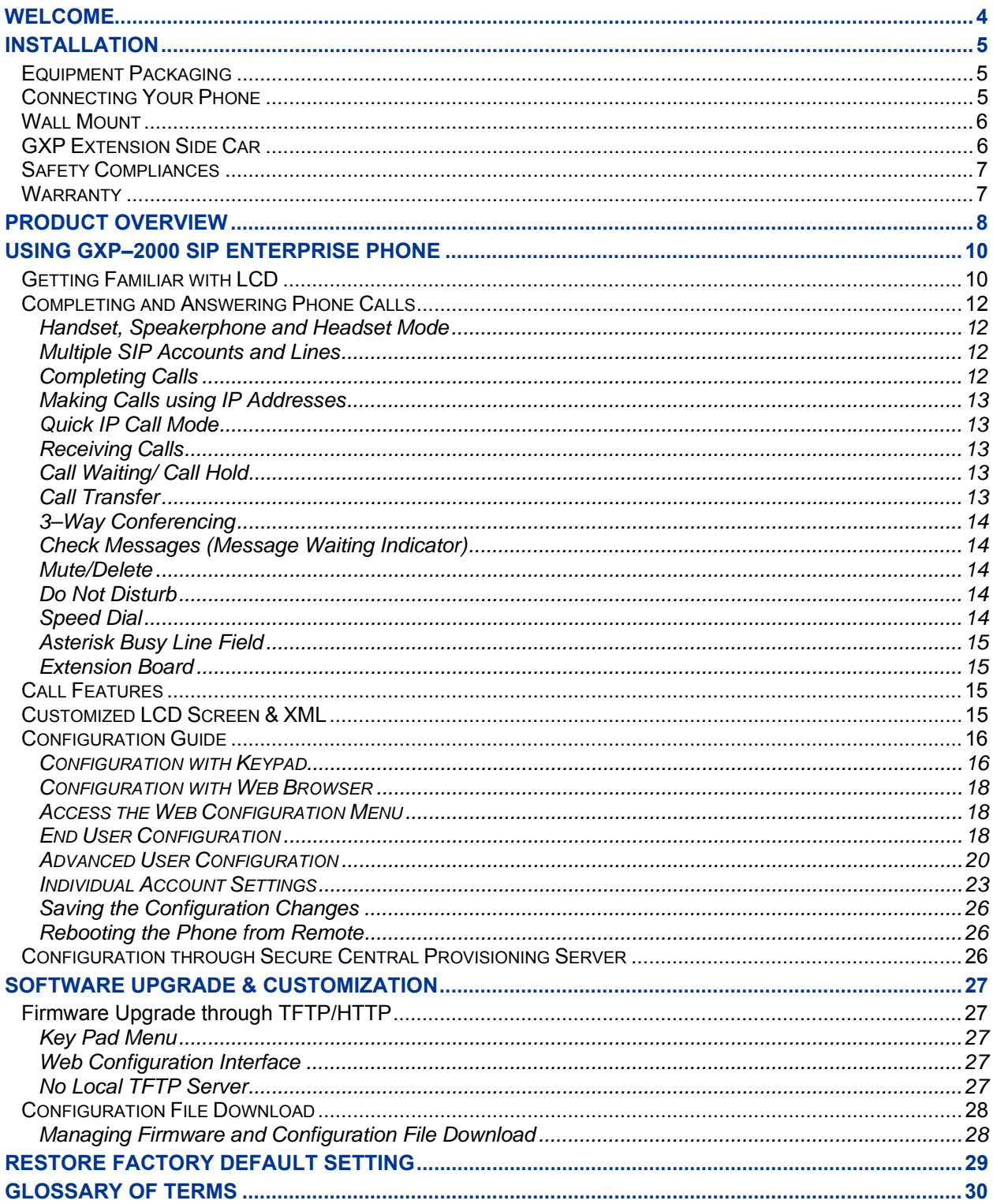

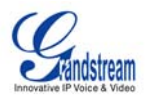

#### **TABLE OF FIGURES**  GXP–2000 USER MANUAL

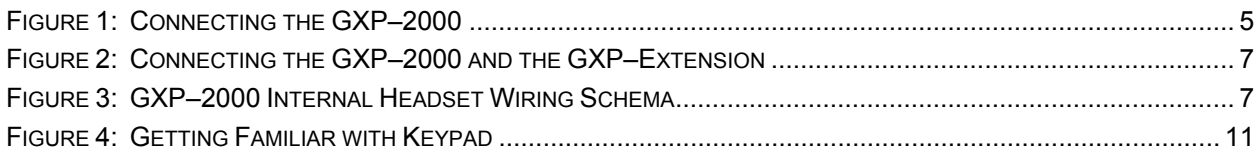

#### **TABLE OF TABLES**  GXP–2000 USER MANUAL

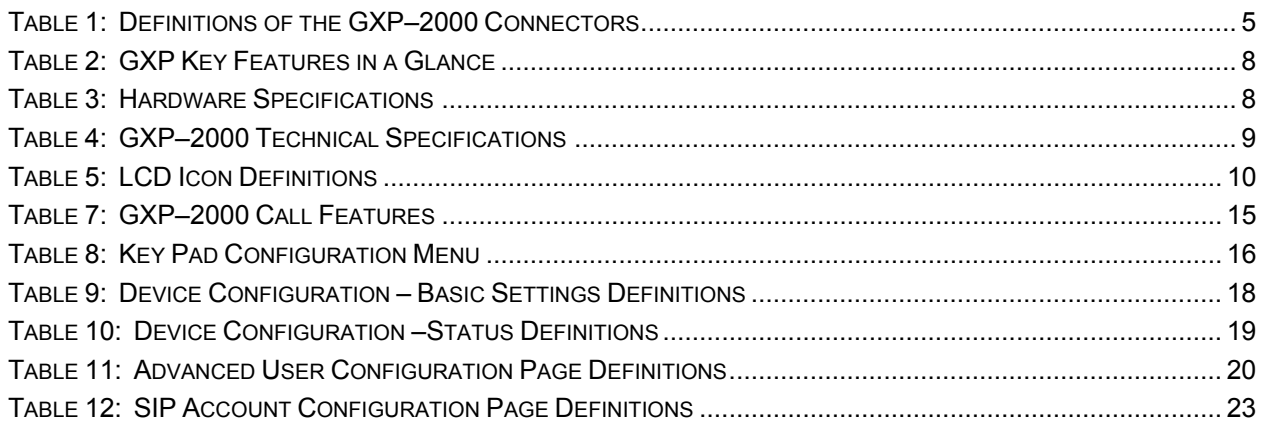

# **GUI INTERFACE EXAMPLES**

GXP–2000 USER MANUAL *(*[http://www.grandstream.com/user\\_manuals/GUI/GUI\\_GXP2000.rar\)](http://www.grandstream.com/user_manuals/GUI/GUI_GXP2000.rar)

- 1. SCREENSHOT OF CONFIGURATION LOGIN PAGE
- 2. SCREENSHOT OF BASIC SETTINGS CONFIGURATION PAGE
- 3. SCREENSHOT OF STATUS CONFIGURATION PAGE
- 4. STATUS CONFIGURATION PAGE DEFINITIONS
- 5. SCREENSHOT OF ADVANCED USER CONFIGURATION PAGE
- 6. SCREENSHOT OF SIP ACCOUNT CONFIGURATION
- 7. SCREENSHOT OF SAVED CONFIGURATION CHANGES
- 8. SCREENSHOT OF REBOOT PAGE

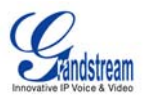

# <span id="page-3-0"></span>**Welcome**

Thank you for purchasing the Grandstream GXP–2000 SIP Enterprise Phone, an affordable, high–quality IP phone designed for the small to large business enterprise.

Grandstream GXP–2000 is a next–generation enterprise SIP telephone that is feature rich, easy to use, supports Power–over–Ethernet. The GXP–2000 is ideal for the small and medium size business seriously looking to leverage their broadband network. Leading industry experts consistently recognize the GXP–2000 as best in class. It recently received the prestigious 2006 "Excellence Award" from *Internet Telephony Magazine*.

The GXP–2000 features intuitive user interfaces, four(4) individual lines, dual 10/100mbps Ethernet ports, graphical LCD display and a secure central configuration. This SIP phone combines feature functionality with the latest technology to offer excellent audio quality, ease of use, expandability, and broad interoperability with 3<sup>rd</sup> party SIP platforms. It is ideal for any business communication environment.

*Caution: Changes or modifications to this product not expressly approved by Grandstream, or operation of this product in any way other than as detailed by this User Manual, could void your manufacturer warranty*.

<sup>•</sup> This document is contains links to Grandstream GUI Interfaces. Please download these examples [http://www.grandstream.com/user\\_manuals/GUI/GUI\\_GXP2000.rar](http://www.grandstream.com/user_manuals/GUI/GUI_GXP2000.rar) for your reference.

<sup>•</sup> This document is subject to change without notice. The latest electronic version of this user manual is available for download @: http://www.grandstream.com/user\_manuals/GXP2000\_User\_Manual.pdf

<sup>•</sup> *Reproduction or transmittal of the entire or any part, in any form or by any means, electronic or print,*  for any purpose without the express written permission of Grandstream Networks, Inc. is not *permitted.* 

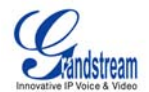

# <span id="page-4-0"></span>**Installation**

### **EQUIPMENT PACKAGING**

The GXP–2000 phone package contains:

- 1) One GXP–2000 Main Case
- 2) One Handset
- 3) One Phone Cord
- 4) One Universal Power Adaptor
- 5) One Ethernet Cable

The GXP-Extension package contains:

- 6) One GXP–Extension unit
- 7) One PS2 cable
- 8) One connection plate
- 9) One Universal Power Adaptor

**CONNECTING YOUR PHONE Figure 1: Connecting the GXP–2000** 

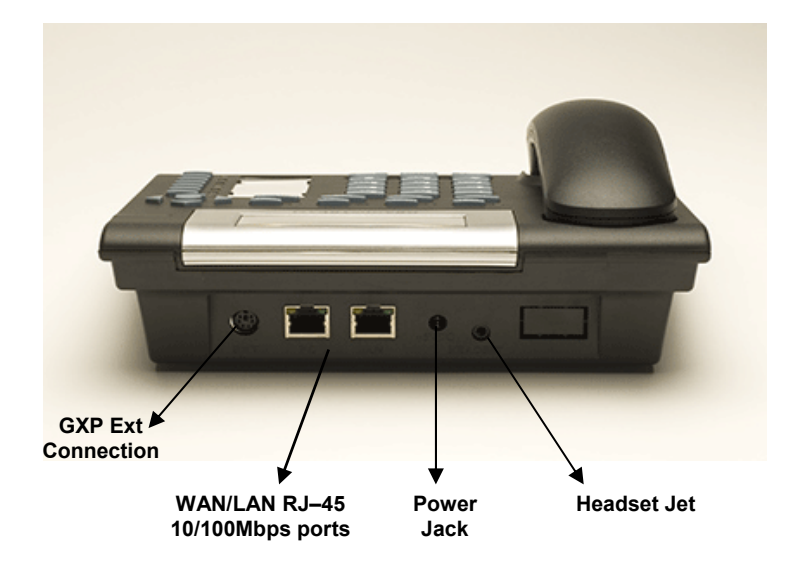

#### **Table 1: Definitions of th e GXP–2000 Connectors**

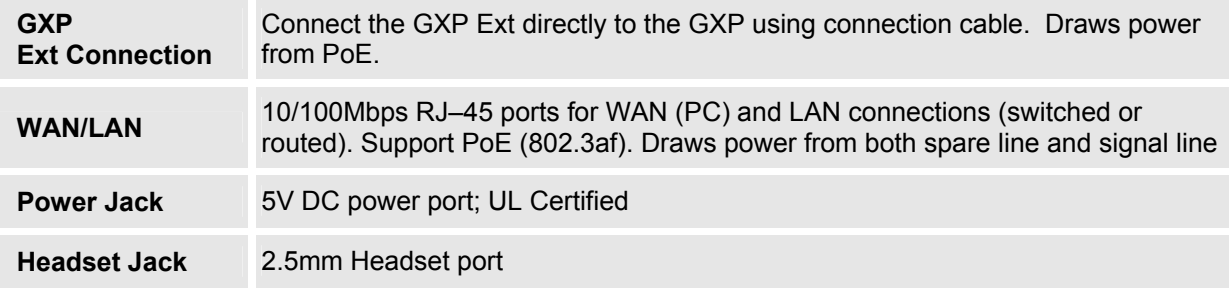

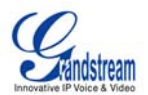

#### <span id="page-5-0"></span>**WA LL MOUNT**

GXP-2000 can be wall mounted. To position the phone on the wall, place two fixed hangers on the wall, hang the back of the phone on the fixed hangers.

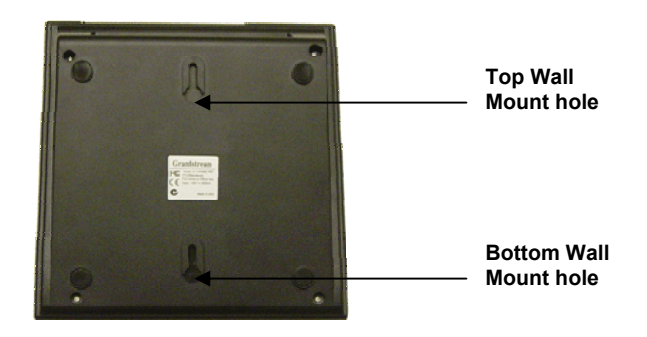

To use the handset, pull out the tab (extension downward) from the handset cradle, rotate the tab and plug it back into the slot with the *extension up* to hold the handset.

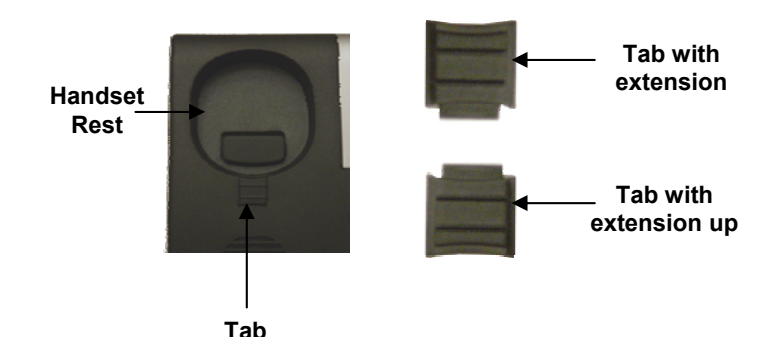

#### **GXP EXTENSION SIDE CAR**

GXP-2000 supports two (2) extension side cars, providing up to 112 additional programmable extensions. Each GXP Extension has 56 multi–purpose keys, dual color LEDs (red/green) and support BLF (busy lamp field) and BLA (bridged line appearance). Connect the first GXP -EXT to the GXP-2000 using the PS2 cable found in the GXP Ext package. The first GXP–Ext draws power directly from the phone. Connect the second GXP Ext using the connection plate and the PS2 cable. The GXP2000 will automatically reboot and power up the GXP Extensions. Grandstream recommends, though not required, to use a separate power supply with the second GXP Ext. **NOTE**: should your system loose power, please unplug your devices and power up the GXP–2000 first.

#### Powering up the system:

- 1. The GXP–2000 will boot up first;
- 2. The GXP LEDs will be solid red;
- 3. The status light in the top right corner of the GXP–Ext will blink red;
- 4. All of the LED indicators on the GXP-Ext will flash three times;
- 5. The status light at the top right corner of the GXP–Ext will turn to solid green.

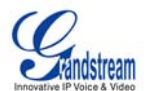

#### <span id="page-6-0"></span>**Figure 2: Connecting the GXP–2000 and the GXP–Extension**

**GXP–2000 w/GXP–Extension GXP Extension** 

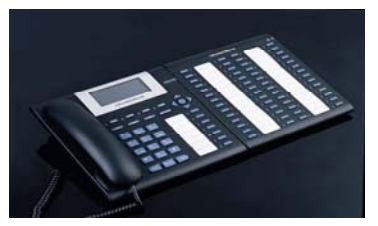

**w/GXP–Extension** 

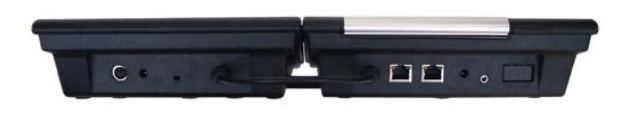

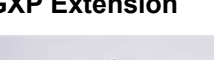

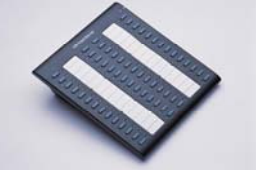

**Connecting the GXP–2000 Reverse side of connection w/connection plate** 

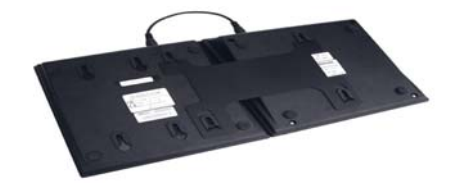

**NOTE:** Ensure your GXP–2000 has the latest firmware at http://www.grandstream.com/y–firmware.htm.

### **FIGURE 3: GXP–2000 INTERNAL HEADSET WIRING SCHEMA**

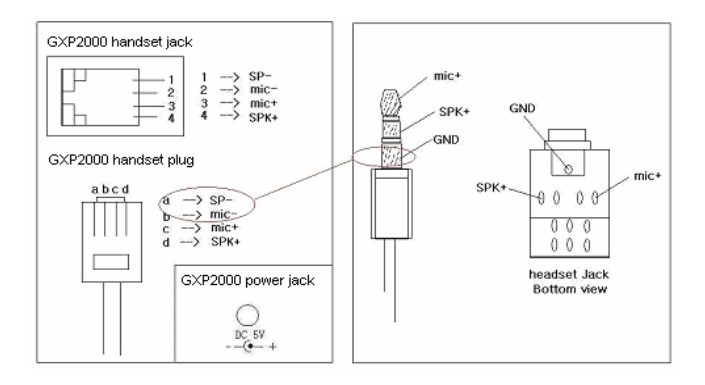

**OTE:** A 3.5mm to 2.5mm plug converter is required to use a 2.5mm headset. Purchase a converter at **N** any electronics store.

#### **SAFETY COMPLIANCES**

The GXP–2000 phone complies with FCC/CE and various safety standards. The GXP–2000 power adaptor is compliant with UL standard. Only use the universal power adapter provided with the GXP package. The manufacturer's warranty does not cover damages to the phone caused by unsupported power adaptors.

#### **WARRANTY**

If you purchased your GXP from a reseller, please contact the company where you purchased your phone for replacement, repair or refund. If you purchased the product directly from Grandstream, contact your Grandstream Sales and Service Representative for a RMA (Return Materials Authorization) number before you return the product. Grandstream reserves the right to remedy warranty policy without prior notification.

*Please do not use a different power adaptor with the GXP–2000 or the GXP–Extension as Warning: they may cause damage to the products and void the manufacturer warranty.* 

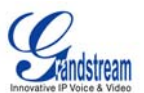

# <span id="page-7-0"></span>**P roduct Overview**

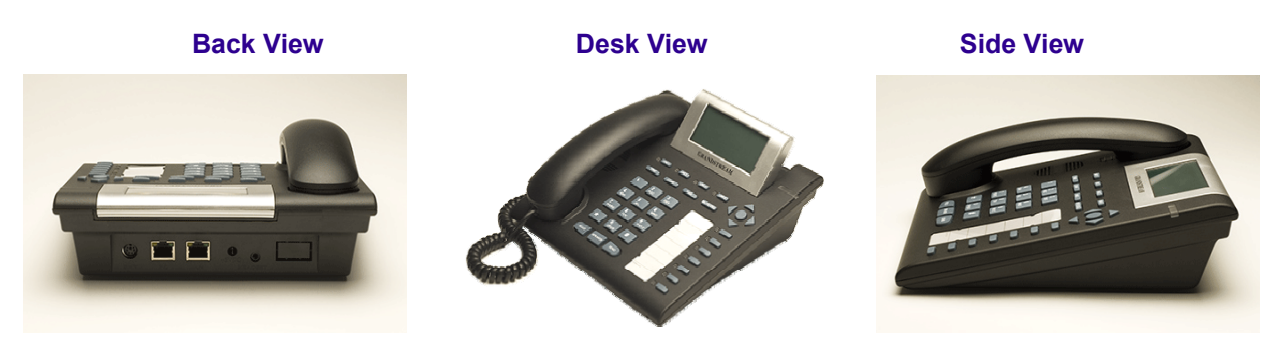

## **Table 2: GXP Key Features in a Glance**

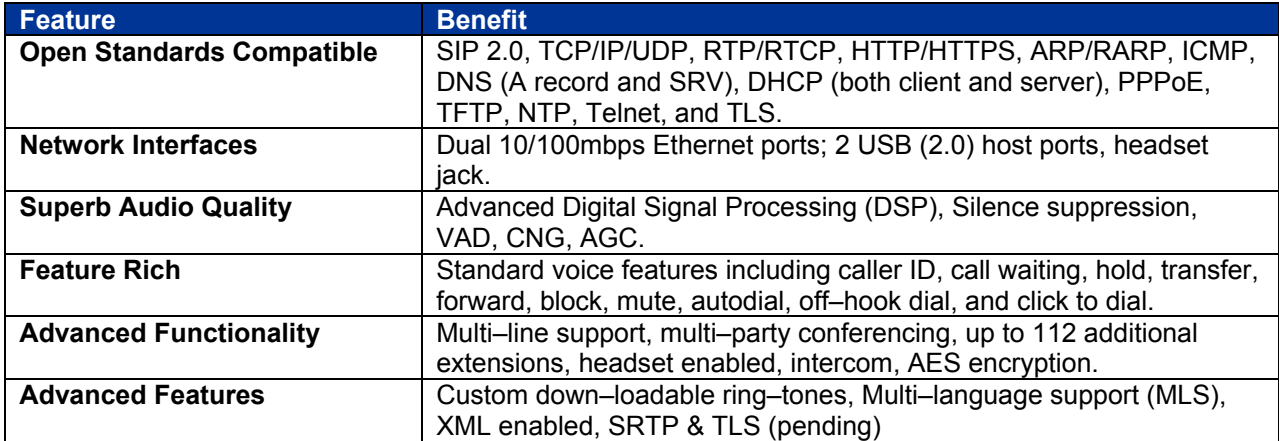

# **Table 3: Hardware Specifications**

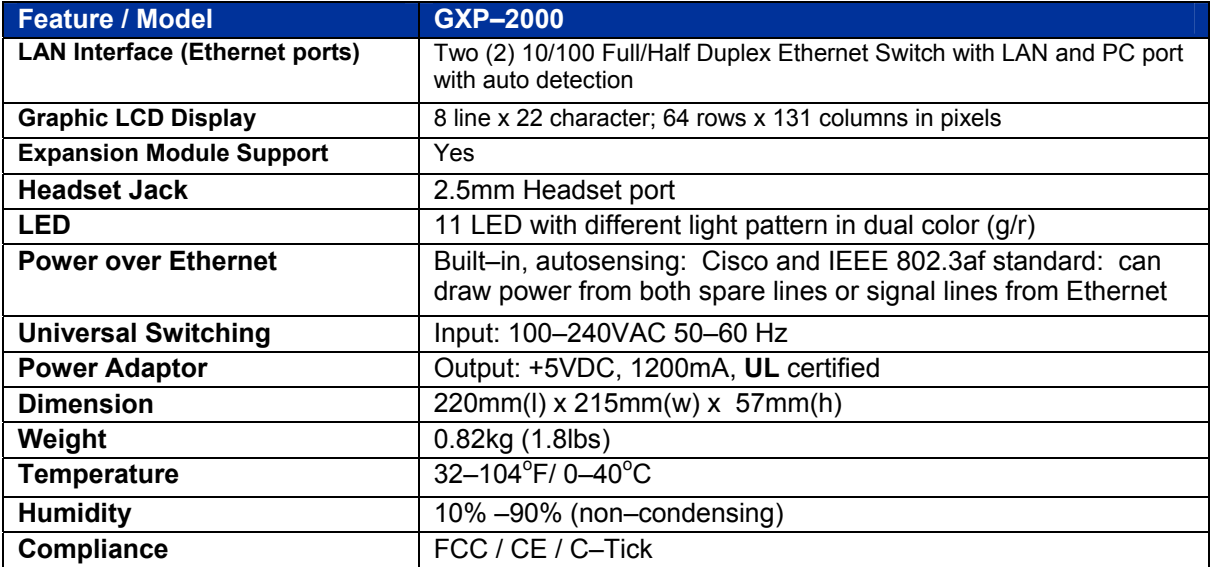

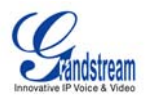

#### <span id="page-8-0"></span>**Table 4: GXP–2000 Techn ical Specifications**

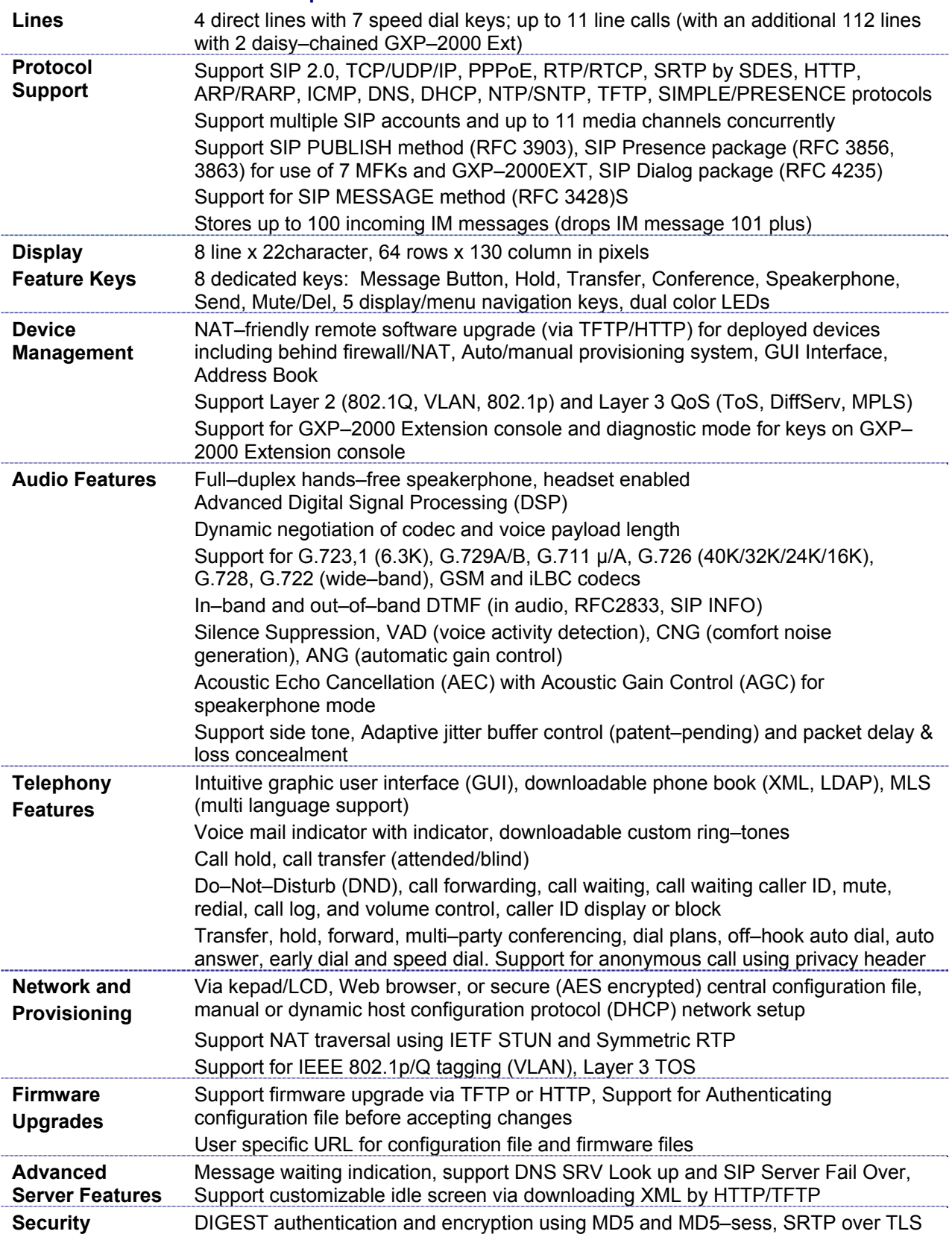

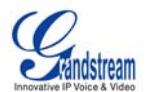

# <span id="page-9-0"></span>**Using GXP–2000 SIP Enterprise Phone**

# **GETTING FAMILIAR WITH LCD**

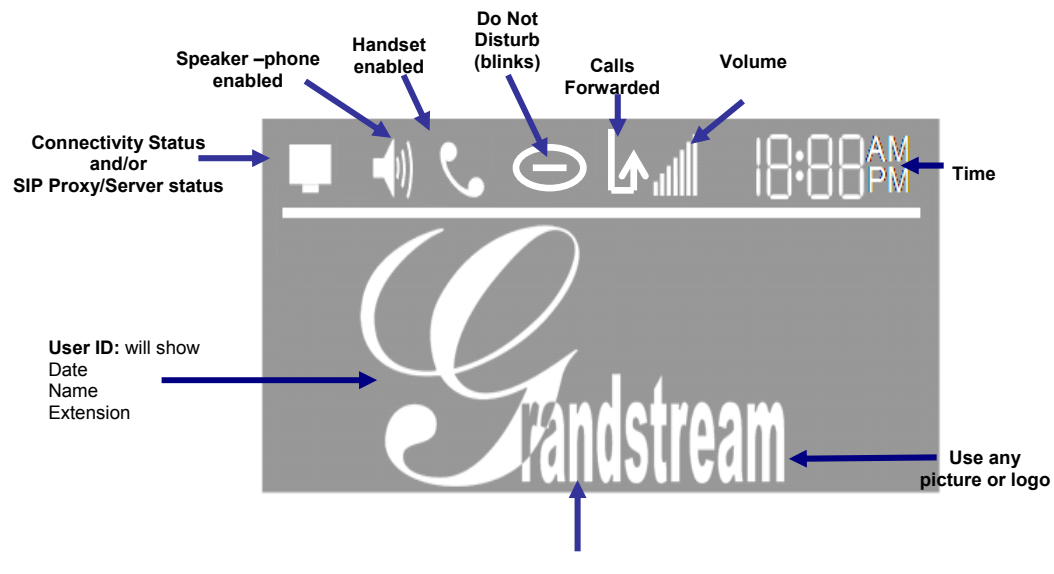

**Phone IP Address (located here after boot–up)** 

### **Table 5: LCD Icon Definitions**

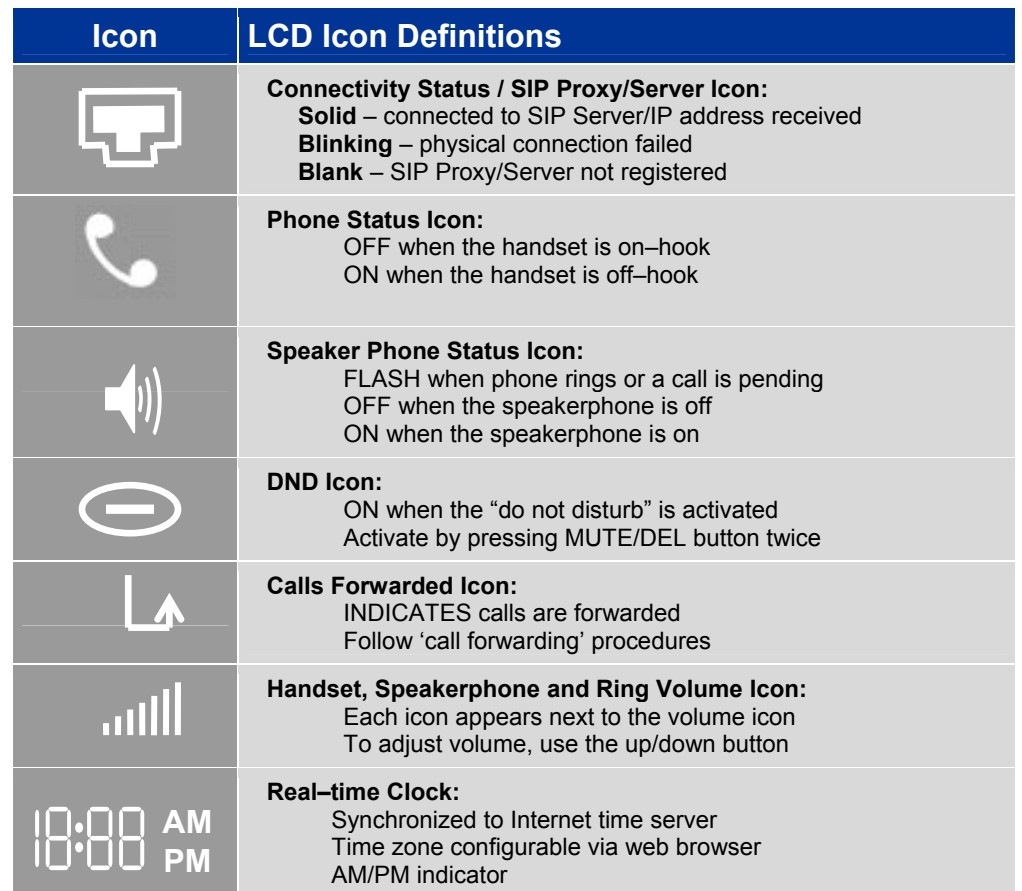

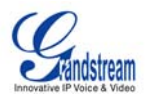

## <span id="page-10-0"></span>**Figure 4: Getting Familiar with Keypad**

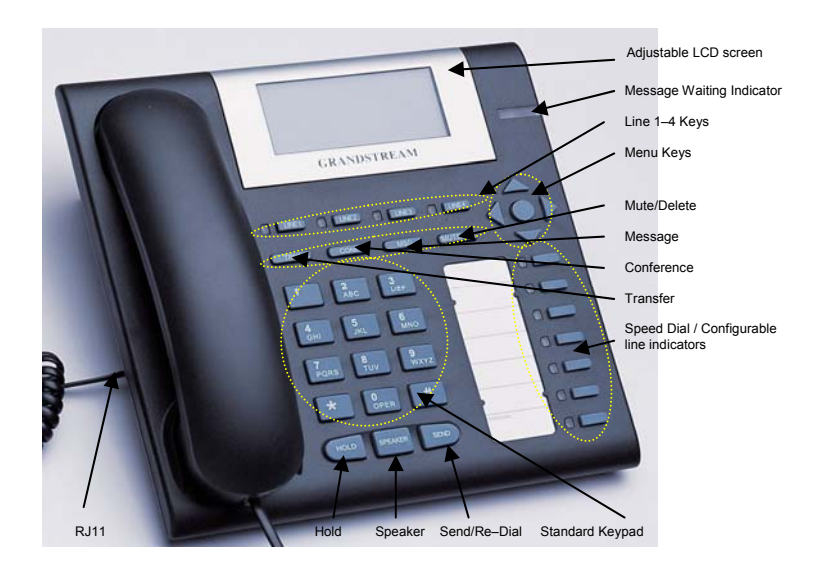

## **Table 6: GXP Button Definitions**

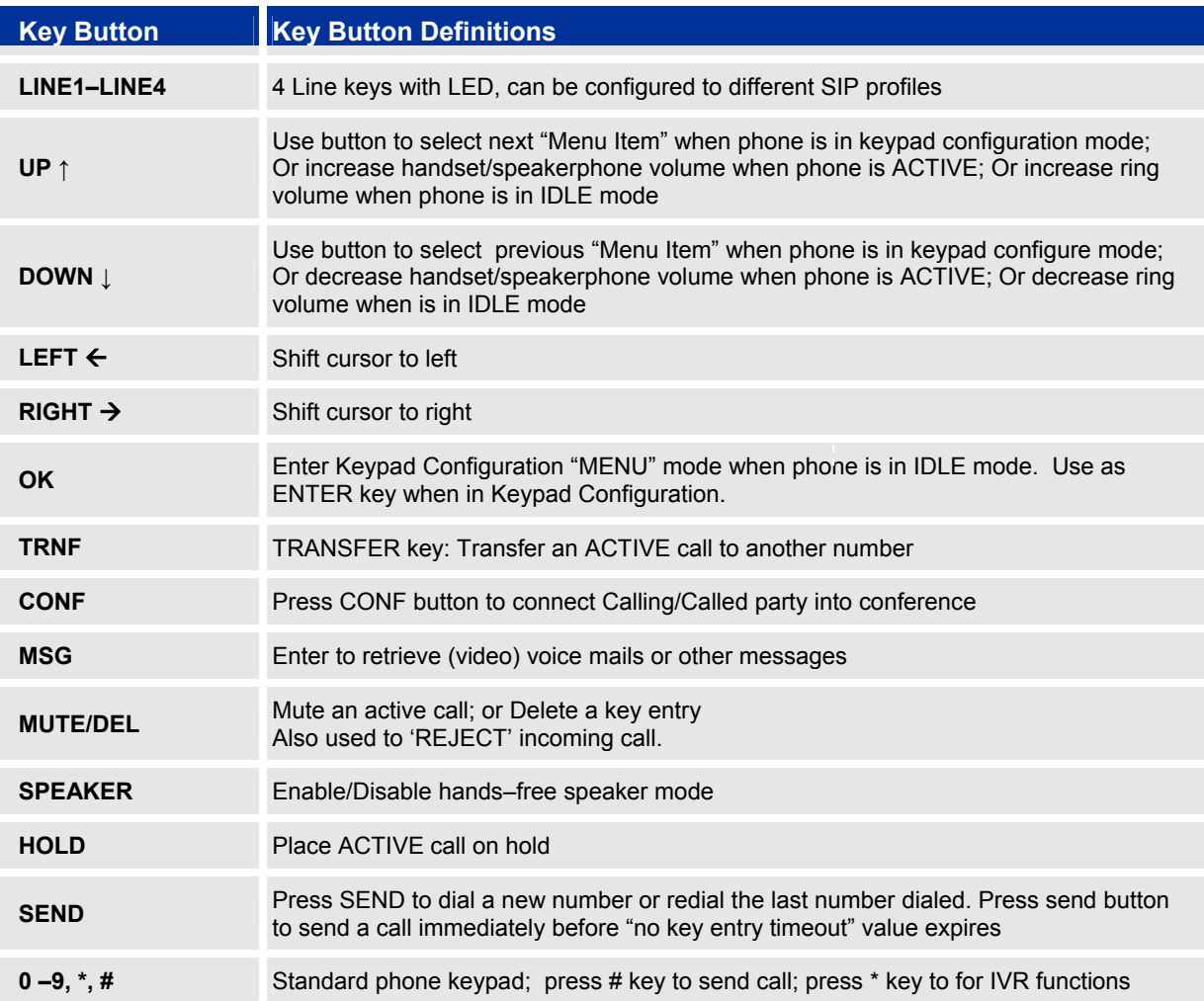

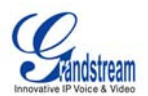

### <span id="page-11-0"></span>**COMPLETING AND ANSWERING PHONE CALLS**

#### **Handset, Speakerphone and Headset Mode**

Handset can be toggled between Speaker or Headset. To switch between Handset and Speaker/Headset, press the *Hook Flash* in the handset cradle or press the SPEAKER button.

#### **Multiple SIP Accounts and Lines**

The GXP–2000 can support up to 4 independent SIP accounts. Each account is capable of independent SIP server, user and NAT settings. Each of the 4 line buttons (LINE1–LINE4) is "virtually" mapped to an individual SIP account. In off–hook state, select an idle line and the name of the account (as configured in the web interface) is displayed on the LCD and a dial tone is heard.

*For example:* Configure the 4 SIP accounts as "FreeWorldDialup", "BroadVoice" , "FreeWorldDialup" and "Asterisk PBX" respectively and ensure each is active and registered. When LINE1 is pressed, you will hear a dial tone and see "FreeWorldDialup" on the LCD display; when LINE2 is pressed, you will hear a dial tone and see "BroadVoice" on the LCD display; when LINE3 is pressed, you will hear a dial tone and see "Asterisk PBX" on the LCD display.

To make a call, select the line you wish to use. The LED will light up solid red. Switch lines before dialing by pressing the same LINE button one or more times. If you continue to press one LINE, the selected account will circulate among the registered accounts.

For example: when LINE1 is pressed, the LCD displays "FreeWorldDialup"; If LINE1 is pressed twice, the LCD displays "BroadVoice" and the subsequent call will be made through SIP account 2 –BroadVoice.

Incoming calls to a specific account will attempt to use its corresponding LINE if it is not in use. When the "virtually" mapped line is in use, the GXP–2000 will flash the next available LINE (from left to right) in red.

A line is ACTIVE when it is in use and the corresponding LED is solid red.

#### **Completing Calls**

There are four ways to co mplete a call:

- 1. **DIAL:** Take Handset/SPEAKER/Headset off–hook or press an available LINE key (activates speakerphone). The line will have a dial tone and the primary line (LINE1) LED is red. If you wish, select another LINE key (alternative SIP account). Enter the phone number and press the SEND key.
- 2. **REDIAL:** Take Handset/SPEAKER/Headset off–hook or press an available LINE key (activates speakerphone), the corresponding LED will be red. Press the SEND button to  $_{\rm{redial}}$  the last number called.
- 3. **USE THE MENU:** Press the OK button to bring up the Main Menu. Select Call History and then Received Calls/Missed Calls/Dialed Calls and select phone number. Press OK to select and press OK again to dial. The call will dial out in *speaker–mode*. (Currently applies only to primary SIP account (LINE 1)).
- 4. **PAGING/INTERCOM:** This is only valid if the SERVER/PBX supports this feature and both the phone and PBX (e.g. Asterisk) are correctly configured. Take the Handset/SPEAKER/Headset off-hook, select the LINE key associated with account, press OK key to display LCD: LINEx: **PAGE USING**. Dial the phone number you want to Page/Intercom and press SEND key.

**NOTE:** Dial–tone and dialed number display occurs after the handset is off–hook and the line key is selected. The phone waits 4 seconds (by default; no key entry timeout) before sending and initiating the call. Press the "SEND" button to override the 4 second delay.

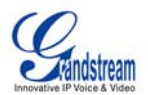

#### <span id="page-12-0"></span>**Making Calls using IP Addresses**

Direct IP calling allows two phones to talk to each other in an ad hoc fashion without a SIP proxy. VoIP calls can be made between two phones if:

- both phones have public IP addresses, or
- both phones are on a same LAN/VPN using private or public IP addresses, or
- both phones can be connected through a router using public or private IP addresses (with necessary port forwarding or DMZ)

 select. Input the 12–digit target IP address. Press OK key to initiate call. To make a direct IP call, press OK button to bring up MAIN MENU. Select "Direct IP Call". Press OK to

*For example*: If the target IP address is 192.168.1.60 and the port is 5062 (e.g. 192.168.1.60:5062), input the following: **192\*168\*1\*60#5062 –** " **\*** " key represent "**.**" and "**#**" key represent "**:**". Press OK to dial out.

#### **Quick IP Call Mode**

Dial an IP address under the same LAN/VPN by keying in the last octet in the IP address. This simulates a PBX function using the CMSA/CD without a SIP server. Controlled static IP usage is recommended.

address *regardless* of subnet mask. The numbers #xx or #x are also valid. The leading 0 is not required In the "Advanced Settings" page, set the "Use Quick IP–call mode to YES. When #*xxx* is dialed, where *x*  is 0–9 and *xxx* <=255, a direct IP call to aaa.bbb.ccc.XXX is completed. "aaa.bbb.ccc" is from the local IP (but OK).

#### **For example:**

192.168.0.2: dial #3 and #03 and #003 results in the same call ––call 192.168.0.3 192.168.0.2 calling 192.168.0.3 ––dial #3 follow by SEND or # 192.168.0.2 calling 192.168.0.23 ––dial #23 follow by SEND or # 192.168.0.2 calling 192.168.0.123 ––dial #123 follow by SEND or #

**NOTE:** If you have a SIP Server configured, a Direct IP–IP still works. If you are using STUN, the Direct IP–IP call will also use STUN. Configure the "Use Random Port" to "NO" when completing Direct IP calls.

#### **eceiving Calls R**

- 1. **Incoming single call:** Phone rings with selected ring–tone. The corresponding account LINE flashes red. Answer call by taking Handset/SPEAKER/Headset off hook or pressing SPEAKER.
- 2. **Incoming multiple calls**: Call Waiting tone (stutter tone) audible. Next available lines will flash red (as described in section 4.3.2).
- 3. **Paging/Intercom Enabled:** Phone beeps once and automatically establishes the call via SPEAKER. (PBX (or Server) must also supports this feature)

#### **Call Waiting/ Call Hold**

- 1. **Hold**: Place a call on 'hold' by pressing the "HOLD" button.
- 2. **Resume:** Resume call by pressing the corresponding blinking LINE.
- 3. **Multiple Calls**: Automatically place ACTIVE call on 'HOLD' by selecting another available LINE to place or receive another call. Call Waiting tone (stutter tone) audible when line is in use.

#### **Call Transfer**

GXP–20 00 supports both *blind* and *attended* (or supervised) transfer:

1. **Blind Transfer:** Press "TRNF" button, then dial the number and press the "SEND" button to complete transfer of active call.

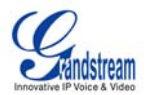

<span id="page-13-0"></span>2. **Attended (or Supervised) Transfer:** Press "Linex" button to make a call and automatically place the ACTIVE LINE on HOLD. Once the call is established, press "TRNF" key to transfer the call and hang up.

**OTE:** To transfer calls across SIP domains, SIP service providers must support transfer across SIP **N** domains. Blind transfer will usually use the primary account SIP profile.

#### **3–Way Conferencing**

GXP–2000 supports 3–way conferencing.

- 1. **Initiate a Conference Call**: Place first call(er) on HOLD, call second party. Press the CONF button then the LINE that is on HOLD (blinking). Repeat for third party.
- anyone, press CONF again or the original LINE button. This will resume two–way conversation. 2. **Cancel Conference:** If after pressing the "CONF" button, a user decides not to conference
- 3. **End Conference:** To end a conference, press HOLD. This breaks the conference and places both parties on hold. To speak with an individual party, select the corresponding blinking LINE.

#### **Check Messages (Message Waiting Indicator)**

specific LINE to retrieve messages for a specific line account. The blinking red MWI (Message Waiting Indicator) indicates a message is waiting. Press the MSG button to retrieve the message. An IVR will prompt the user through the process of message retrieval. Press a

#### **NOTE:**

- Each line has a separate voicemail account. Each account requires a voicemail portal number to be conf igured in the "voicemail user id" field.
- To check which line account has a message 1) press the message button (this always checks the primary account), 2) check each line for stutter tone or 3) check missed calls using the menu.

#### **Mute/Delete**

- 1. To enable/disable mute during a call, press "MUTE/DEL" button. The red Mute/Delete icon (muted microphone) will flash on the LCD. Press the "MUTE/DEL" button to resume audio.
- 2. To delete entries while using the "MAIN MENU" place cursor (use the arrows to move cursor) before the entry. Press "MUTE/DEL" to delete the digit.

#### **Do Not Disturb**

- 1. Press the "Mute/Delete" button if you do not want to take a call. This will send the caller directly to voicemail.
- 2. Press the "Mute/Delete" button to set phone to 'do not disturb' (icon will be on the screen). The phone will not ring and send caller directly to voicemail. (see note above)

#### **Speed Dial**

The seven multi–functional buttons can be configured for speed dial. Press the speed dial button to auto matically call the assigned extension.

Note: The multi-functional buttons will function as LINE keys when all four primary lines are busy. The LED will flash indicating the incoming call. Press the button to pick up the call. If any one of the 7 functions keys is associated with a call, the speed dial/BLF function will not work. For example: when first multi–functional button is in use, you cannot use it for speed dial/BLF.

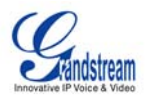

#### <span id="page-14-0"></span>**Ast erisk Busy Line Field**

The se ven multi–functional buttons can be configured for Asterisk Busy Line Field function with a specified account. When Asterisk BLF is configured on one of the multi–functional buttons, the Speed Dial function will work when it that line is not in use.

#### **Extension Board**

The fifty–six multi–functional buttons on GXP–Extension board function the same as multi–functional buttons on the phone base station. These extensions are fully programmable but can not be used as line keys.

### **CA LL FEATURES**

The GXP–2000 supports traditional and advanced telephony features.

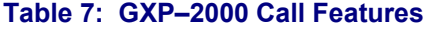

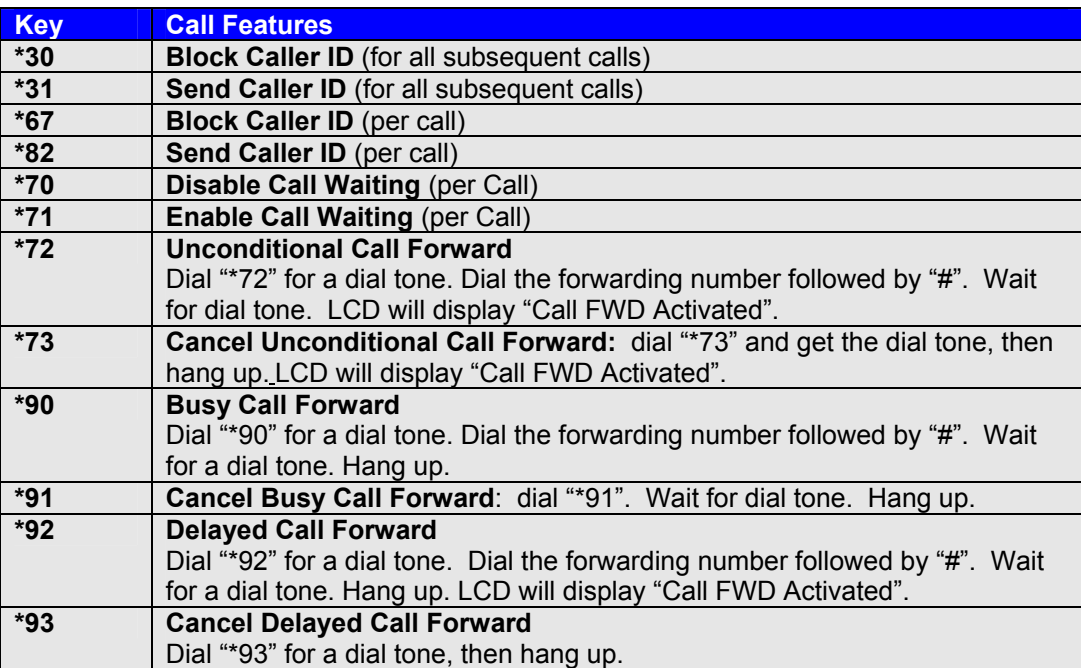

### **CUSTOMIZED LCD SCREEN & XML**

The GXP–2000 supports both a customized LCD idle–screen and a downloadable XML phonebook. Detailed informati on and configuration guides are located on the website @ http://www.grandstream.com/user\_manuals/GUI/GUI\_GXP2000.rar.

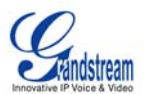

# <span id="page-15-0"></span>**CONFIGURATION GUIDE**

#### **CONFIGURATION WITH KEYPAD**

To enter the MENU, press the round button. Navigate the menu by using the arrow keys: up/down and left/right. Press the OK button to confirm a menu selection, delete an entry by pressing the MUTE/DEL button. The phone automatically exits MENU mode with an incoming call, the phone is off–hook or the MENU mode if left idle for 20 seconds.

#### **Table 8: Key Pad Configuration Menu**

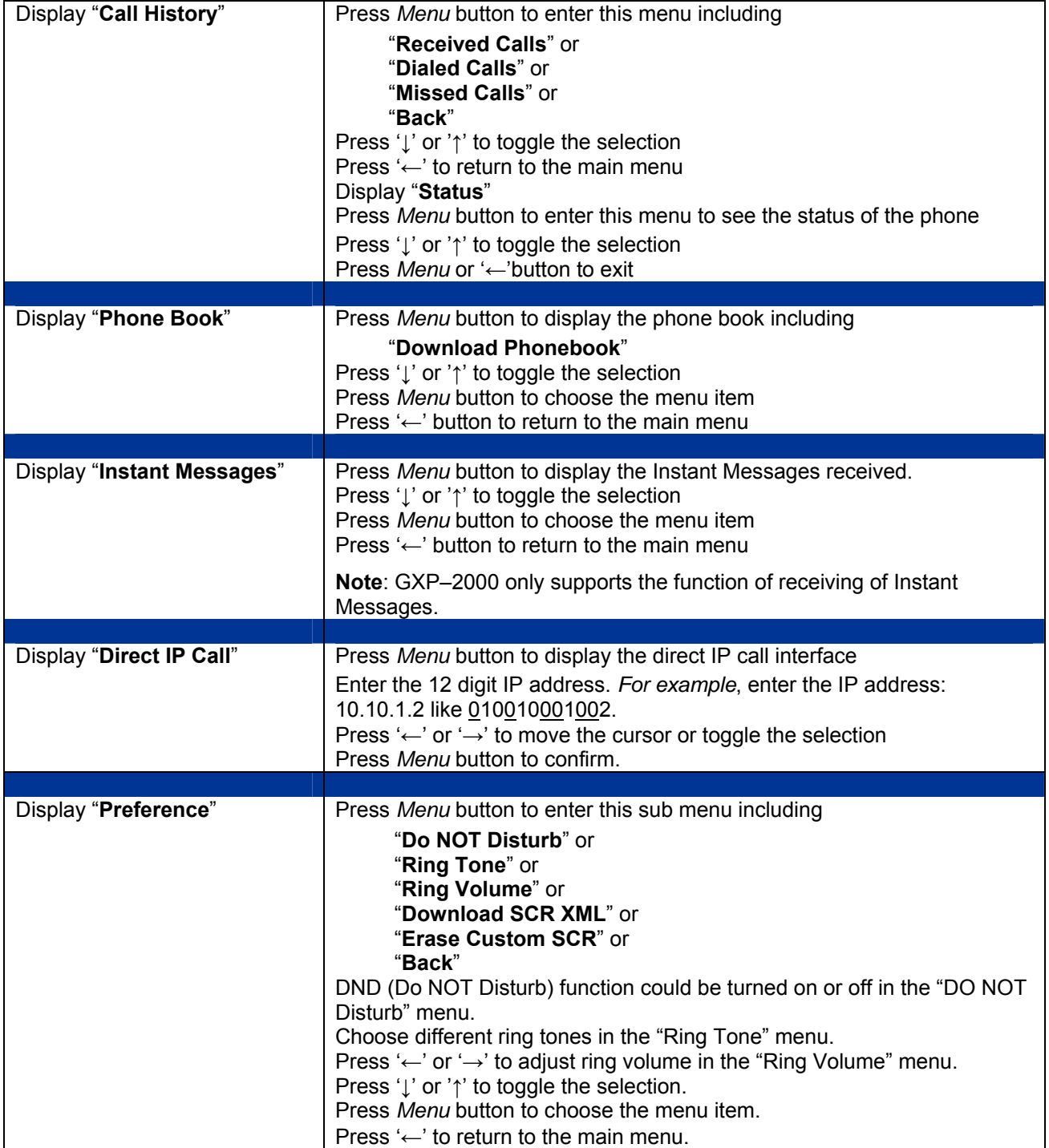

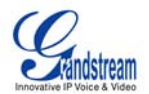

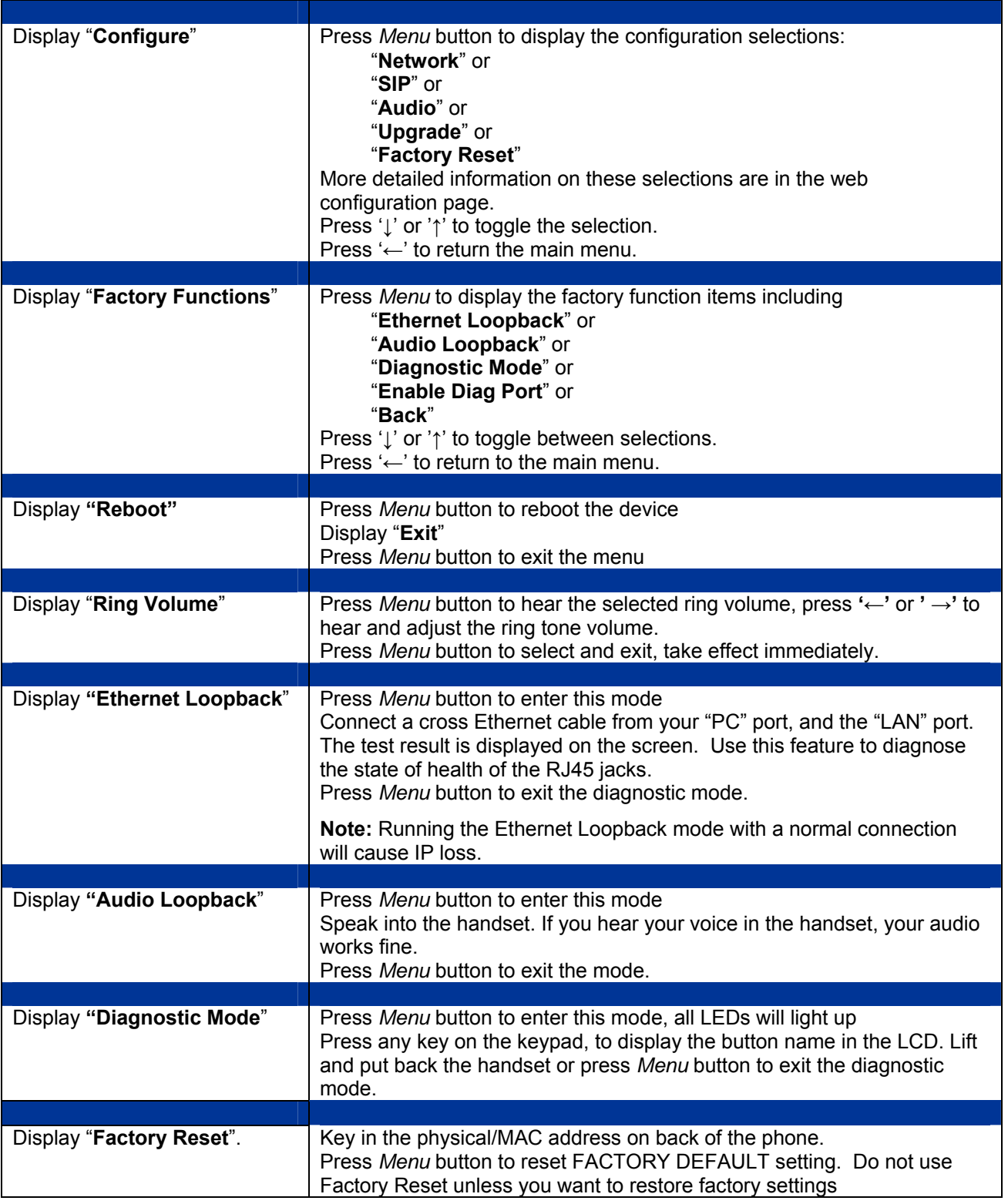

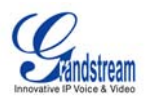

#### <span id="page-17-0"></span>**CONFIGURATION WITH WEB BROWSER**

The GXP-2000 embedded Web server responds to HTTP/HTTPS GET/POST requests. Embedded HTML pages allow a user to configure the IP phone through a Web browser such as Microsoft's IE or Mozilla Firefox.

#### **ACCESS THE WEB CONFIGURATION MENU**

The GXP IP Phone Web Configuration Menu URL: *http://Phone–IP–Address* where the *Phone–IP–* Address is the IP address of the phone, which is displayed on the LCD screen.

#### **END USER CONFIGURATION**

After requesting HTTP, you will see a login screen. The password is case sensitive with maximum length of 25 characters. The factory default password for the End User is "123", for Administrator is "admin". Only the administrator has privileges to access the Advanced Setting and Account information. A non– administrator will receive an error message.

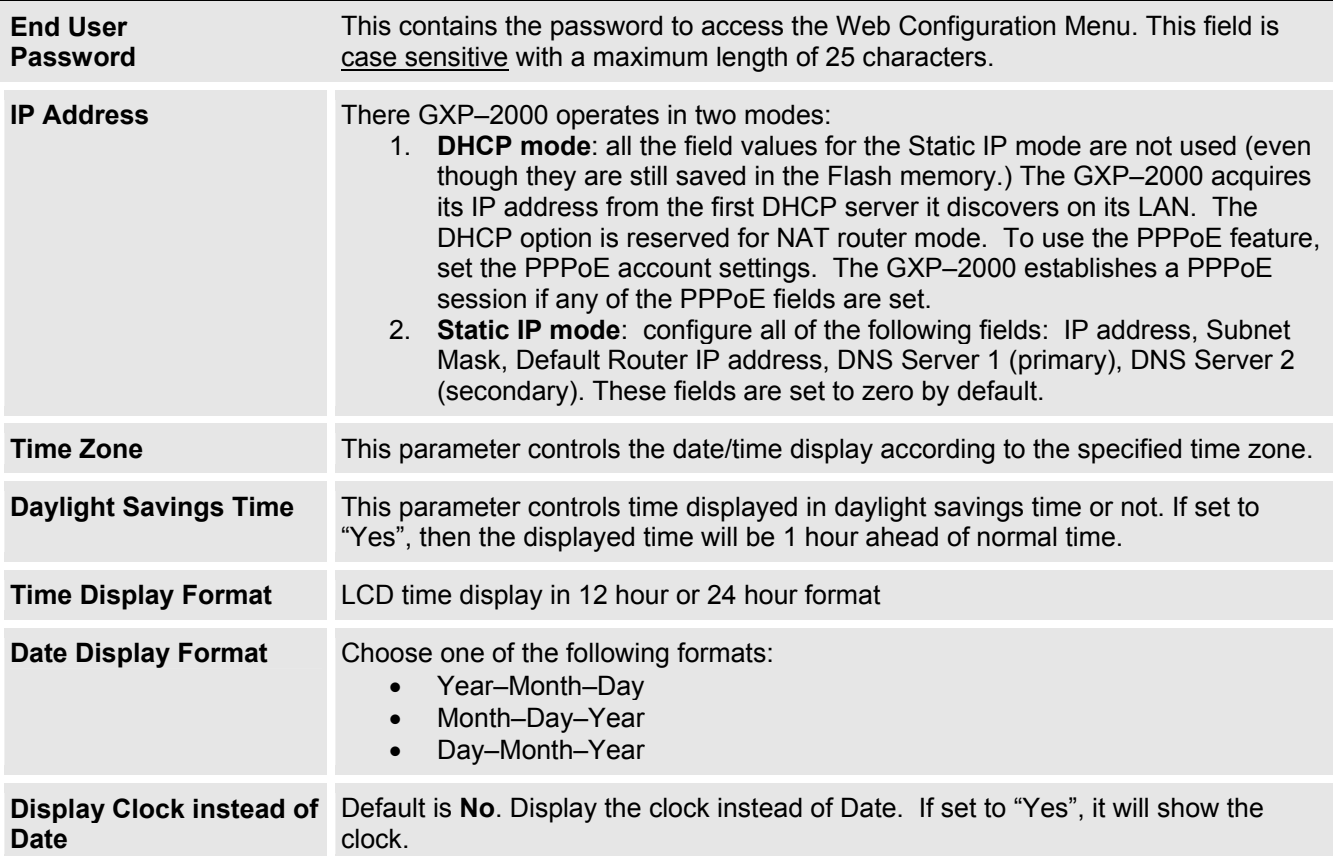

#### **able 9: Device Configuration T – Basic Settings Definitions**

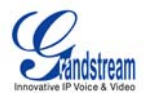

<span id="page-18-0"></span>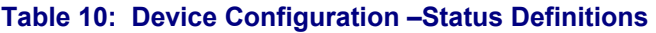

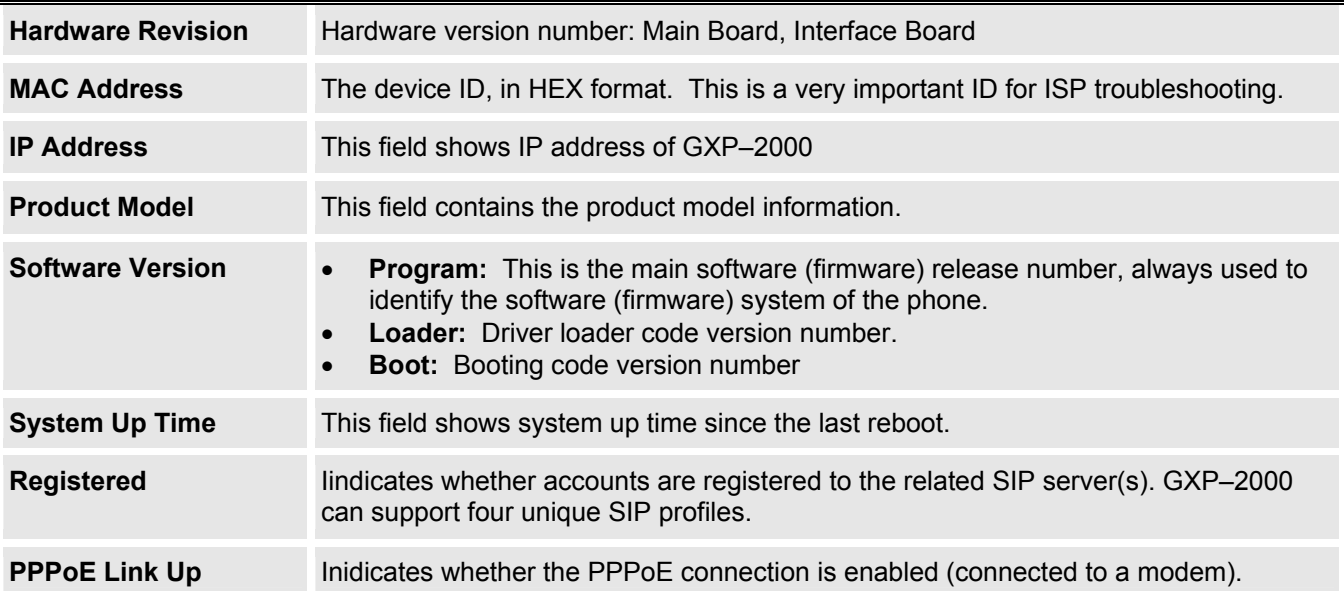

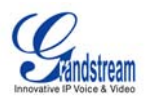

#### <span id="page-19-0"></span>**ADVANCED USER CONFIGURATION**

To login to the Advanced User Configuration page, please follow the instructions in section 5.2.1. The password is case sensitive with a maximum length of 25 characters and the factory default password for Advanced User is "admin".

Advanced User configuration includes not only the end user configuration, but also advanced configuration such as SIP configuration, Codec selection, NAT Traversal Setting and other miscellaneous configuration.

#### **Table 11: Advanced User Configuration Page Definitions**

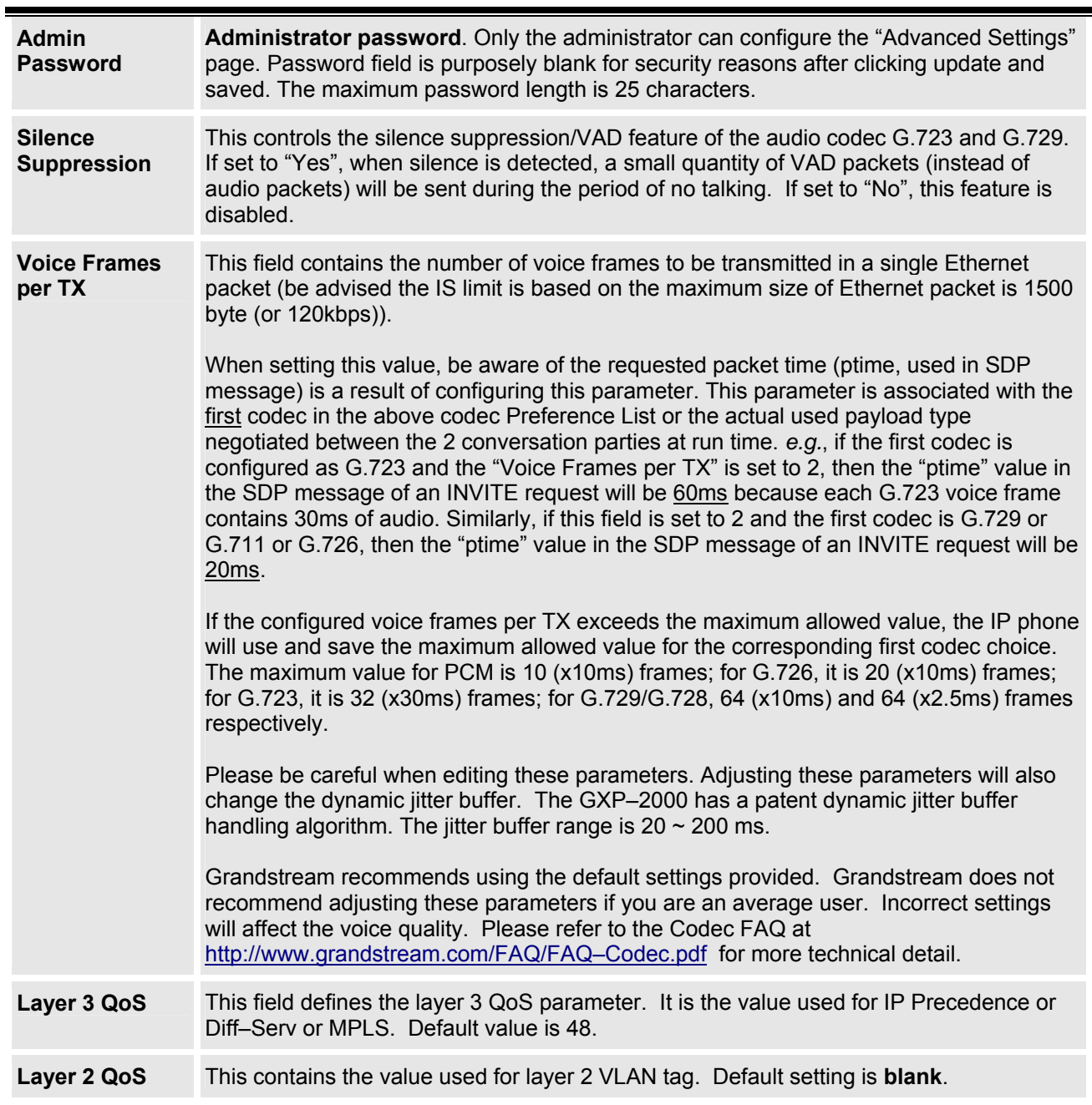

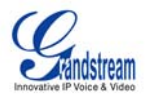

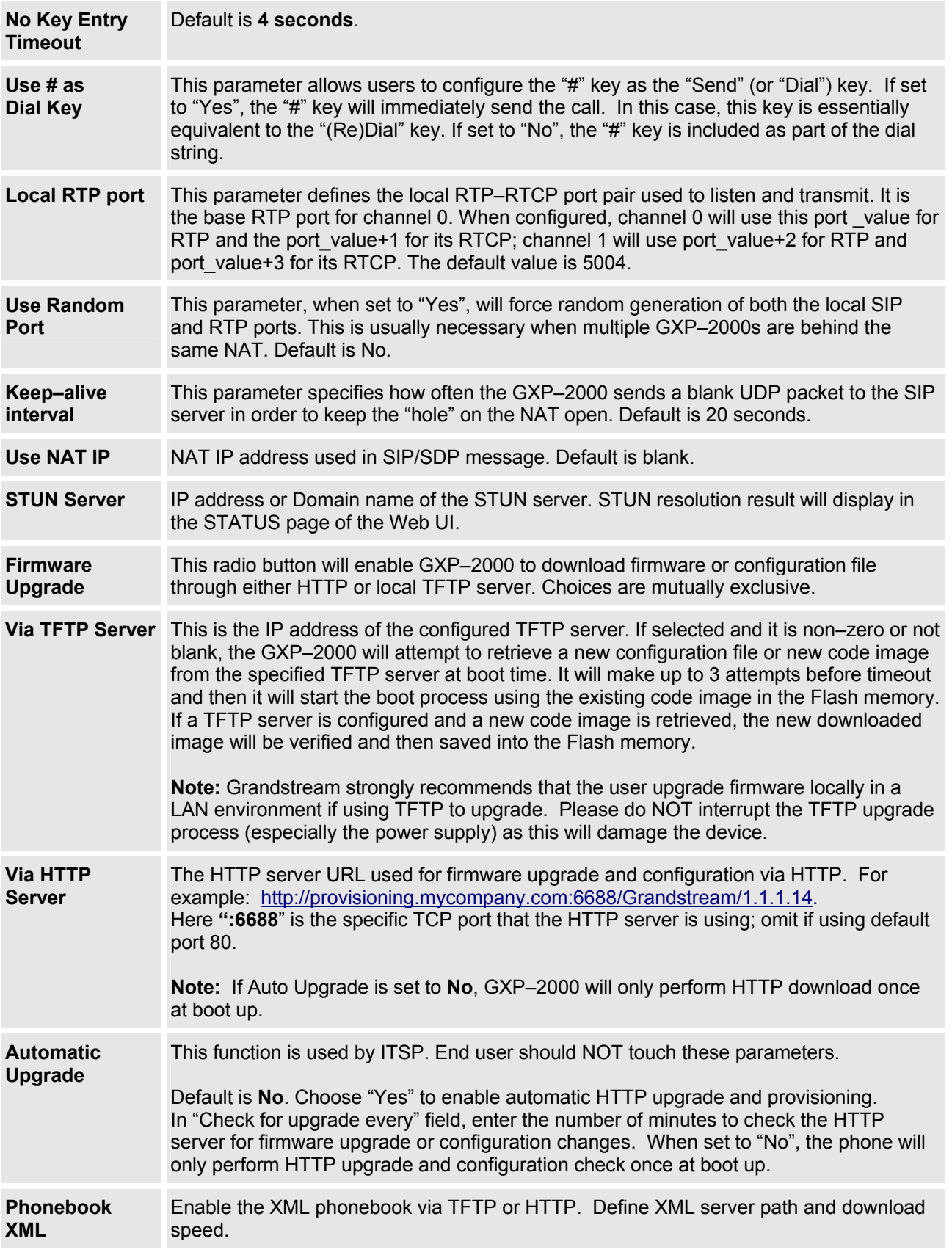

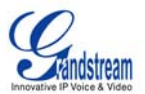

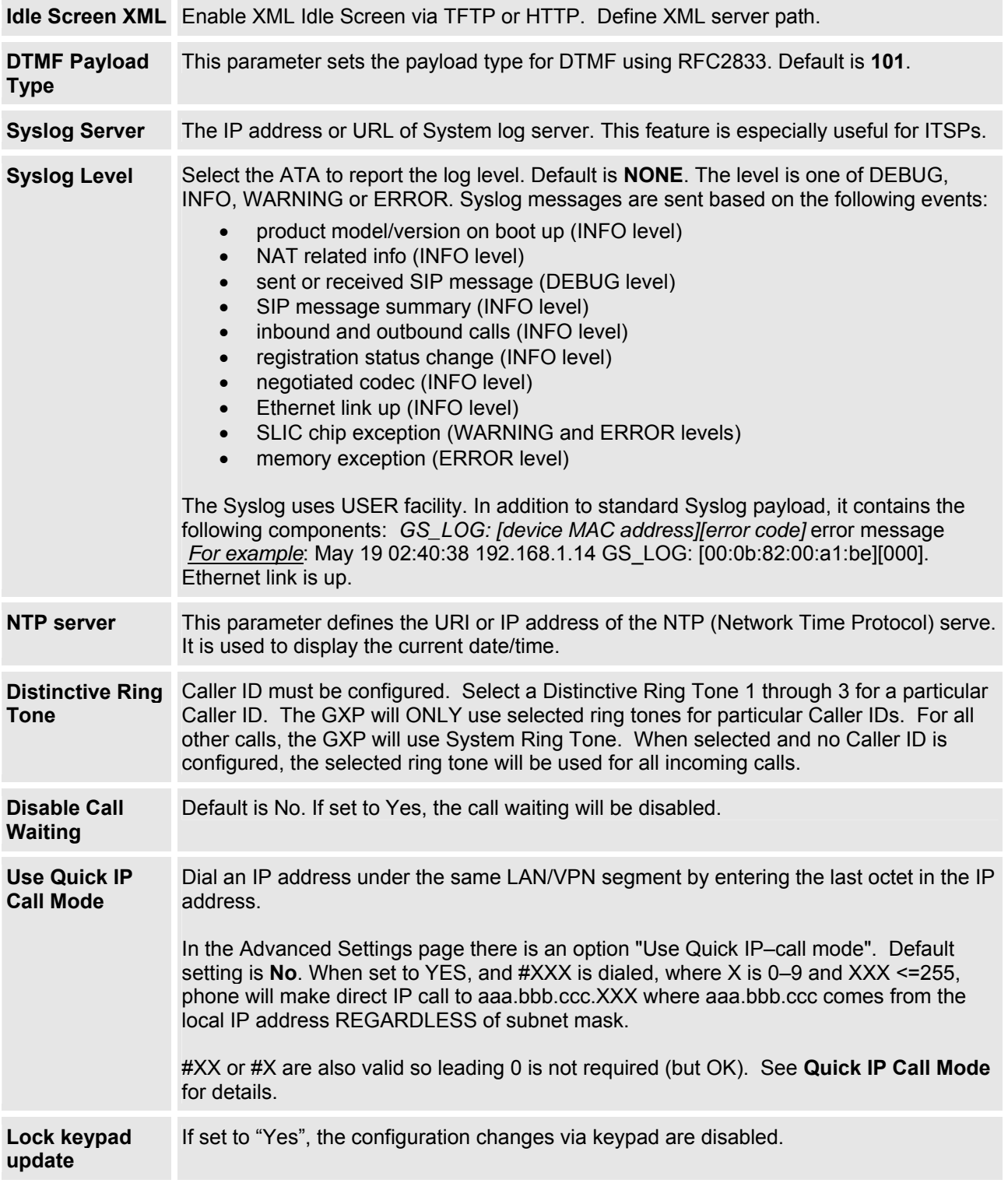

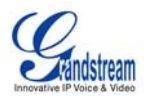

#### <span id="page-22-0"></span>**INDIVIDUAL ACCOUNT SETTINGS**

The GXP–2000 ha s 4 line appearances, each with an independent SIP account. Each SIP account requires its own configuration page. Their configurations are identical.

#### **Table 12: SIP Account Configuration Page Definitions**

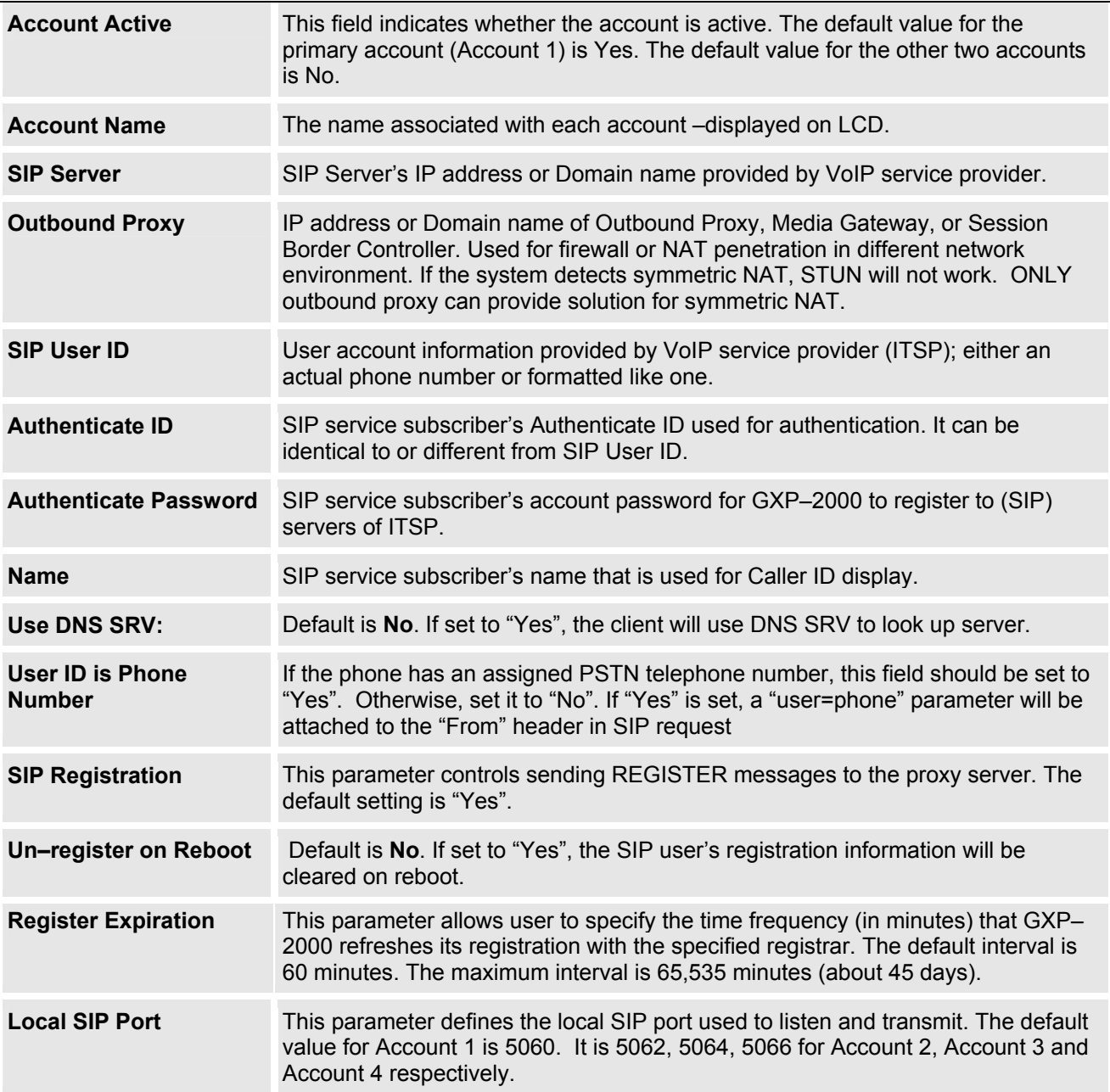

![](_page_23_Picture_0.jpeg)

![](_page_23_Picture_177.jpeg)

![](_page_24_Picture_0.jpeg)

![](_page_24_Picture_113.jpeg)

![](_page_25_Picture_0.jpeg)

#### <span id="page-25-0"></span>**Saving the Configuration Changes**

After the user makes a change to the configuration, press the "Update" button in the Configuration Menu. The LCD will then display the following screen to confirm saved changes.

Grandstream recommends to power cycle the IP phone after saving changes.

#### **Rebooting the Phone from Remote**

Press the "Reboot" button at the bottom of the configuration menu to reboot the phone remotely. The LCD will then display the following screen to confirm reboot is underway.

Wait 30 seconds to log-in again.

#### **CONFIGURATION THROUGH SECURE CENTRAL PROVISIONING SERVER**

The end–user can automatically configure one or more GXP–2000 from a secure central provisioning system by downloading the configuration file from the central server. The format of the configuration file is as follows: "cfg000b82xxxxxx", where "000b82xxxxxx" is the MAC address of the GXP–2000.

GAPSLITE -Grandstream Automated Provisioning System - supports the automated configuration of the GXP-2000. It is licensed-based software. GAPSLITE uses enhanced (NAT friendly) TFTP or HTTP and other communication protocols to communicate with each individual GXP-2000 for firmware upgrade, remote reboot, etc. The GAPSLITE software package also has a configuration tool to generate device configuration files.

GAPSLITE is the default for all Grandstream devices. Based on the unique MAC address, GAPSLITE provisions the devices with re–direction settings to point to a customer's TFTP or HTTP server for further provisioning. This could be simple re–direction or with special provisioning settings.

The GAPSLITE configuration tool is free with purchases over 512 units. Under 512 units, the license fee is \$99.95. The tool and configuration templates is available on http://www.grandstream.com/y– configurationtool.htm

Please refer to GAPSLITE product documentation or contact Grandstream Sales Department for more information.

![](_page_26_Picture_0.jpeg)

# <span id="page-26-0"></span>**Software Upgrade & Customization**

Software (or firmware) upgrades are completed via either TFTP or HTTP. The corresponding onfiguration settings are in the ADVANCED SETTINGS configuration page. c

# **Firmware Upgrade through TFTP/HTTP**

To upgrade via TFTP or HTTP, select TFTP or HTTP upgrade method. "Upgrade Server" needs to be set to a valid URL of a HTTP server. Server name can be in either FQDN or IP address format. Here are examples of some valid URLs.

- firmware.mycompany.com:6688/Grandstream/1.0.0.18
- 168.75.215.189

There are two ways to set up the Upgrade Server to upgrade firmware: Key Pad Menu and Web Configuration Interface.

#### **Key Pad Menu**

To configure the Upgrade Server via Key Pad Menu options, select "Config" from the Main Menu, then select "Upgrade". Under this sub Menu, user can edit Upgrade Server in either an IP address format or FQDN format. Choose "*Save and use TFTP*" or "*Save and use HTTP*" to select upgrade method. Select "Reboot" from the Main Menu to reboot the phone.

#### **Web Configuration Interface**

ADVANCED SETTINGS page, enter the Upgrade Server's IP address or FQDN in the "Upgrade Server" To configure the Upgrade Server via the Web configuration interface, open the web browser. Enter the GXP–2000 IP address. Enter the admin password to access the web configuration interface. In the field. Select TFTP or HTTP upgrade method. Update the change by clicking the "Update" button. "Reboot" or power cycle the phone to update the new firmware.

During this stage, the LCD will display the firmware file downloading process. If a firmware upgrade fails for any reason (e.g., TFTP/HTTP server is not responding, there are no code image files available for upgrade, or checksum test fails, etc), the phone will stop the upgrading process and re–boot using the existing firmware/software.

Firmware upgrades take around 20 seconds in a controlled LAN or 2–3 minutes over the Internet. Grandstream recommends completing firmware upgrades in a controlled LAN environment whenever possible.

#### **No Local TFTP Server**

For users who do not have local TFTP server, Grandstream provides a NAT–friendly TFTP server on the public Internet for users to download the latest firmware upgrade automatically. Please check the Support/Download section of our website to obtain this TFTP server IP address: http://www.grandstream.com/y–firmware.htm . Each product has a unique TFTP server address.

Alternatively, download and install a free TFTP or HTTP server to the LAN to perform firmware upgrades. A free Windows version TFTP server is available: http://support.solarwinds.net/updates/New– customerFree.cfm.

![](_page_27_Picture_0.jpeg)

#### <span id="page-27-0"></span>*Directions to configure local TFTP***:**

- 1. Unzip the file and put all of them under the root directory of the TFTP server.
- 2. The PC running the TFTP server and the GXP–2000 should be in the same LAN segment.
- 3. Go to File –> Configure –> Security to ch ange the TFTP server's default setting from "Receive Only" to "Transmit Only" for the fir mware upgrade.
- 4. Start the TFTP server, in the phone's web configuration page
- 5. Configure the Firmware Server Path with the IP address of the PC
- 6. Update the change and reboot the unit

User can also choose to download the free HTTP server from http://httpd.apache.org/ or use Microsoft IIS web server.

#### **NOTE:**

- When GXP–2000 phone boots up, it will send TFTP or HTTP request to download configuration file "cfg000b82xxxxxx", where "000b82xxxxxx" is the MAC address of the GXP–2000 phone. This file is for *initial* provisioning purpose only.
- For normal TFTP or HTTP firmware upgrades, the following error messages in a TFTP or HTTP server log can be ignored: "*TFTP Error from [IP ADRESS] requesting cfg000b82023dd4 : File does not exist. Configuration File Download*"

**NOTE:** For earlier firmware versions (prior to 1.1) when the LCD becomes pale or white a power cycle is required. For hardware version 1.1 or later, the phone automatically reboots after the firmware upgrade is complete.

#### **CONFIGURATION FILE DOWNLOAD**

The GXP–2000 can be configured via Web Interface as well as via Configuration File through TFTP or HTTP. "Upgrade Server" is the TFTP or HTTP server path for the configuration file. It needs to be set to a valid URL, either in FQDN or IP address format.

A configuration parameter is associated with each particular field in the web configuration page. A parameter consists of a Capital letter **P** and 2 to 3 (Could be extended to 4 in the future) digit numeric numbers. i.e., P2 is associated with "Admin Password" in the ADVANCED SETTINGS page. For a detailed parameter list, please refer to the corresponding configuration template of the firmware.

Once the GXP–2000 boots up (or re–booted), it will request a configuration file named "cfgxxxxxxxxxxxx", where "xxxxxxxxxxx" is the MAC address of the device, i.e., "cfg000b820102ab". The configuration file name should be in lower cases.

#### **Managing Firmware and Configuration File Download**

When "Automatic Upgrade" is set to "Yes", a Service Provider can use P193 (Auto Check Interval, in minutes, default and minimum is 60 minutes) to have the devices periodically check for upgrades at pre– scheduled time intervals. By defining different intervals in P193 for different devices, a Server Provider can manage and reduce the Firmware or Provisioning Server load at any given time.

![](_page_28_Picture_0.jpeg)

# <span id="page-28-0"></span>**Restore Factory Default Setting**

**WARNING:** Restoring the Factory Default Setting will **delete** all configuration information of the phone. *Please backup* or *print* all the settings before you restoring factory default settings. Grandstream is not responsible for restoring lost parameters and cannot connect to your VoIP service provider.

#### Dire ctions for Restoration:

Disconnect network cable and power cycle the unit before resetting factory default settings.

- 1. **Step 1:** Press "OK" key to bring up the key pad configuration UI menu, select "Config", press "OK" to enter submenu, select "Factory Reset" (Please refer to Table 5–1 of keypad flow chart)
- mapping: 2. **Step 2:** Key in the MAC address printed on the bottom of the sticker. Please use the following
	- $0-9: 0-9$
	- a. A: 22 (press the "2" key twice, "A" will show on the LCD)
	- b. B: 222
	- c. C: 2222
	- d.  $D: 33$  (press the "3" key twice, "D" will show on the LCD)
	- e. E: 333
	- f. F: 3333

*For example*: if the MAC address is 000*b* 8200*e*395, it should be key in as "000*222*8200*333*395".

**NOTE:** If there are digits like "22" in the MAC, you need to type "2" then press "–>" right arrow key to move the cursor or wait for 4 seconds to continue to key in another "2".

3. **Step 3:** Press the "OK" key again to move the cursor to "OK" button. Press "OK" key again to confirm. If the MAC address is correct, the phone will reboot. Otherwise, it will exit to previous keypad menu interface.

![](_page_29_Picture_0.jpeg)

# <span id="page-29-0"></span>**Glossary of Terms**

**ADSL** Asymmetric Digital Subscriber Line: Modems attached to twisted pair copper wiring that transmit from 1.5 Mbps to 9 Mbps downstream (to the subscriber) and from 16 kbps to 800 kbps upstream, depending on line distance.

**AGC** Automatic Gain Control is an electronic system found in many types of devices. Its purpose is to control the gain of a system in order to maintain some measure of performance over a changing range of real world conditions.

ARP Address Resolution Protocol is a protocol used by the Internet Protocol (IP) [RFC826], specifically IPv4, to map IP network addresses to the hardware addresses used by a data link protocol. The protocol ope rates below the network layer as a part of the interface between the OSI network and OSI link layer. It is used when IPv4 is used over Ethernet

ATA Analog Telephone Adapter. Used to convert analog telephone signal in order to use a VoIP data network.

**CODEC** Abbreviation for Coder–Decoder. It's an analog–to–digital (A/D) and digital–to–analog (D/A) converter for translating the signals from the outside world to digital, and back again.

**CNG** Comfort Noise Generator, generate artificial background noise used in radio and wireless communications to fill the silent time in a transmission resulting from voice activity detection.

**DA TAGRAM** A data packet carrying its own address information so it can be independently routed from its source to the destination computer

**DECIM ATE** To discard portions of a signal in order to reduce the amount of information to be encoded or compre ssed. Lossy compression algorithms ordinarily decimate while sub–sampling.

 Digital Enhanced Cordless Telecommunications: A standard developed by the European Telecommunication Standard Institute from 1988, governing pan–European digital mobile telephony. DECT covers wireless PBXs, telepoint, residential cordless telephones, wireless access to the public switched telephone network, Closed User Groups (CUGs), Local Area Networks, and wireless local loop. The DECT Common Interface radio standard is a multi–carrier time division multiple access, time division duplex (MC–TDMA–TDD) radio transmission technique using ten radio frequency channels from 1880 to 1930 MHz, each divided into 24 time slots of 10ms, and twelve full–duplex accesses per carrier, for a total of 120 possible combinations. A DECT base station (an RFP, Radio Fixed Part) can transmit all 12 possible accesses (time slots) simultaneously by using different frequencies or using only one frequency. All signaling information is transmitted from the RFP within a multi–frame (16 frames). Voice signals are digitally encoded into a 32 Kbit/s signal using Adaptive Differential Pulse Code Modulation. **DECT**

**DNS** Short for Domain Name System (or Service or Server), an Internet service that translates domain names into IP addresses

**DID** Direct Inward Dialing. The ability for an outside caller to dial to a PBX extension without going through an attendant or auto–attendant.

**DSP** Digital Signal Processor. A specialized CPU used for digital signal processing. Grandstream products all have DSP chips built inside.

**DTMF** Dual Tone Multi Frequency. The standard tone–pairs used on telephone terminals for dialing using in–band signaling. The standards define 16 tone–pairs (0–9, #, \* and A–F) although most terminals support only 12 of them  $(0-9, *$  and #).

![](_page_30_Picture_0.jpeg)

FQDN Fully Qualified Domain Name. A FQDN consists of a host and domain name, including top–level domain. For example, www.grandstream.com is a fully qualified domain name. www is the host, Grandstream is the second–level domain, and and.com is the top level domain.

anything that handles a call from the telephone company like AT&T. They should also operate the same **FXO** Foreign eXchange Office. An FXO device can be an analog phone, answering machine, fax, or way when connected to an FXS interface.

An FXO interface will accept calls from FXS or PSTN interfaces. All countries and regions have their own standards. FXO is complimentary to FXS (and the PSTN).

**FXS** Foreign eXchange Station. An FXS device has hardware to generate the ring signal to the FXO extension (usually an analog phone).

An FXS device will allow any FXO device to operate as if it were connected to the phone company. This makes your PBX the POTS+PSTN for the phone.

The FXS Interface connects to FXO devices (by an FXO interface, of course).

configuration of computers that use TCP/IP. DHCP can be used to automatically assign IP addresses, to **DHCP** The Dynamic Host Configuration Protocol (DHCP) is an Internet protocol for automating the deliver TCP/IP stack configuration parameters such as the subnet mask and default router, and to provide other configuration information such as the addresses for printer, time and news servers.

improving quality, this process improves [bandwidth](http://en.wikipedia.org/wiki/Silence) savings achieved through [silence sup](http://en.wikipedia.org/wiki/Voice_activity_detection)pression by contribute to echo generation in telephone networks. **ECHO CANCELLATION** Echo Cancellation is used in [telephony](http://en.wikipedia.org/wiki/Noise) to describe the process of removing [echo](http://en.wikipedia.org/wiki/Radio) from a voice communication in order to improve voice quality on a [telephone call.](http://en.wikipedia.org/wiki/Wireless) In addition to preventing echo from traveling across a network. There are two types of echo of relevance in telephony: acoustic echo and hybrid echo. Speech compression techniques and digital processing delay often

**H.323** A suite of standards for multimedia conferences on traditional packet–switched networks.

**HTTP** Hyper Text Transfer Protocol; the World Wide Web protocol that performs the request and retrieve functions of a server

**IP** Internet Protocol. A packet–based protocol for delivering data across networks.

**IP–PBX** IP–based Private Branch Exchange

IP Telephony call are conversion of the analog voice signal to digital format and compression/translation are often used to mean the same; however, they are not 100 per cent interchangeable, since Internet is challenge of IP Telephony is maintaining the quality of service expected by subscribers. Session border **IP Telephony** (Internet Protocol telephony, also known as Voice over IP Telephony) A general term for the technologies that use the Internet Protocol's packet–switched connections to exchange voice, fax, and other forms of information that have traditionally been carried over the dedicated circuit–switched connections of the public switched telephone network (PSTN). The basic steps involved in originating an of the signal into Internet protocol (IP) packets for transmission over the Internet or other packet–switched networks; the process is reversed at the receiving end. The terms IP Telephony and Internet Telephony only a subcase of packet–switched networks. For users who have free or fixed–price Internet access, IP Telephony software essentially provides free telephone calls anywhere in the world. However, the controllers resolve this issue by providing quality assurance comparable to legacy telephone systems.

**IVR** IVR is a software application that accepts a combination of voice telephone input and touch–tone keypad selection and provides appropriate responses in the form of voice, fax, callback, e–mail and perhaps other media.

![](_page_31_Picture_0.jpeg)

**MTU** A Maximum Transmission Unit (MTU) is the largest size [packet or frame, specified in octet](http://www.grandstream.com/)s (eight– bit bytes), that can be sent in a packet–or frame–based network such as the Internet. The maximum for Ethernet is 1500 byte.

**NAT** Network Address Translation

**NTP** Network Time Protocol, a protocol to exchange and synchronize time over networks The port used is UDP 123 Grandstream products using NTP to get time from Internet

**BP/SBC** Outbound Proxy or another name Session Border Controller. A device used in VoIP networks. **O** acts as if it was the called VoIP phone and places a second call to the called party. The effect of this OBP/SBC. Without an OBP/SBC, the media traffic travels directly between the VoIP phones. Private OBP/SBCs are used along with firewalls to enable VoIP calls to and from a protected enterprise network. Public VoIP service providers use OBP/SBCs to allow the use of VoIP protocols from private networks OBP/SBCs are put into the signaling and media path between calling and called party. The OBP/SBC behavior is that not only the signaling traffic, but also the media traffic (voice, video etc) crosses the with internet connections using NAT.

**PPPoE** Point–to–Point Protocol over Ethernet is a network protocol for encapsulating PPP frames in Ethernet frames. It is used mainly with cable modem and DSL services.

PSTN Public Switched Telephone Network. The phone service we use for every ordinary phone call, or called POT (Plain Old Telephone), or circuit switched network.

transport any data itself. It is used periodically to transmit control packets to participants in a streaming multimedia session. The primary function of RTCP is to provide feedback on the quality of service being **RTCP** Real–time Transport Control Protocol, defined in [RFC 3550,](http://en.wikipedia.org/wiki/Telephony) a sister protocol of the [Real–time](http://en.wikipedia.org/wiki/Echo_%28phenomenon%29)  [Transport Protocol](http://en.wikipedia.org/wiki/Echo_%28phenomenon%29) (RTP), It partners RTP in the delivery and packaging of multimedia data, but does not provided by RTP.

over the Internet. It was developed by the Audio–Video Transport Working Group of the IETF and first published in 1996 as RFC 1889 **RTP** Real–time Transport Protocol defines a standardized packet format for delivering audio and video

**DP** Session Description Protocol is a format for describing streaming media initialization parameters. It **S** has been published by the IETF as RFC 2327.

**SIP** Session Initiation Protocol, An IP telephony signaling protocol developed by the IETF (RFC3261). SIP is a text–based protocol suitable for integrated voice–data applications. SIP is designed for voice transmission and uses fewer resources and is considerably less complex than H.323. All Grandstream products are SIP based

**STUN** Simple Traversal of UDP over NATs is a network protocol allowing clients behind NAT (or multiple NATs) to find out its public address, the type of NAT it is behind and the internet side port associated by the NAT with a particular local port. This information is used to set up UDP communication between two hosts that are both behind NAT routers. The protocol is defined in RFC 3489. STUN will usually work well with non–symmetric NAT routers.

TCP Transmission Control Protocol is one of the core protocols of the Internet protocol suite. Using TCP, applications on networked hosts can create connections to one another, over which they can exchange data or packets. The protocol guarantees reliable and in–order delivery of sender to receiver data.

**TFTP** Trivial File Transfer Protocol, is a very simple file transfer protocol, with the functionality of a very basic form of FTP; It uses UDP (port 69) as its transport protocol.

![](_page_32_Picture_0.jpeg)

**UDP** User Datagram Protocol (UDP) is one of the core protocols of the [Internet protocol suite.](http://searchnetworking.techtarget.com/sDefinition/0,,sid7_gci212736,00.html) Using UDP, programs on networked computers can send short messages known as [datagrams](http://searchnetworking.techtarget.com/sDefinition/0,,sid7_gci212152,00.html) to one another. UDP does not provide the reliability and ordering guarantees that TCP does; datagrams may arrive out of order or go missing without notice. However, as a result, UDP is faster and more efficient for many lightweight or time–sensitive purposes.

wherein, the presence or absence of human speech is detected from the audio samples. **VAD** Voice Activity Detection or Voice Activity Detector is an algorithm used in speech processing

**VLAN** A virtual [LAN,](http://en.wikipedia.org/wiki/VoIP) known as a VLAN, is a logically–independent [network.](http://en.wikipedia.org/wiki/Firewall_%28networking%29) Several VLANs can co–exist on a single physical [switch.](http://en.wikipedia.org/wiki/Internet) It is usually refer to the [IEEE 802.1Q](http://en.wikipedia.org/wiki/NAT) tagging protocol.

**VoIP** Voice over the Internet. VoIP encompasses many protocols. All the protocols do some form of signaling of call capabilities and transport of voice data from one point to another. e.g.: SIP, H.323, etc.